**1.** Найти в интернете, скачать и установить на домашний компьютер бесплатный пакет программ **Libre Office** (если еще не сделали этого ранее).

**2.** Выполнить задания нижеследующего урока (начиная со следующей страницы ниже, и до конца файла) на компьютере в программе **LibreOffice Writer**.

**3.** Кратко законспектировать ход выполнения работы.

**4.** Ответить на контрольные вопросы в конце урока (в конце файла).

**5.** Результат работы (все сохраненные файлы с выполненными заданиями и фото своего конспекта) прислать для проверки на электронный ящик**: aktstudy@yandex.ru**

**6.** Срок сдачи работы: **два дня** с момента данного занятия по расписанию**.**

**----------------------------------------------------------------------------------------------------**

**Тема**: Работа в текстовом процессоре Writer. Форматирование абзацев.

(Необходимо кратко записать в тетрадь новый материал и ход выполнения работы).

#### **Форматирование абзацев.**

Помимо манипуляций с отдельными символами (словами), *Writer* позволяет производить форматирование абзацев. Абзац, в частности, может быть выровнен по левому/правому краю или по центру. Основные кнопки форматирования абзацев вынесены на панель инструментов, как показано на рисунке ниже; они используются применительно к текущему абзацу или к выделенному фрагменту текста. Поднесите курсор мышки к каждой из этих пиктограмм. При этом высветится подсказка, поясняющая назначение каждой пиктограммы. Запишите назначение каждой пиктограммы (из выделенных на рисунке ниже) в тетрадь.

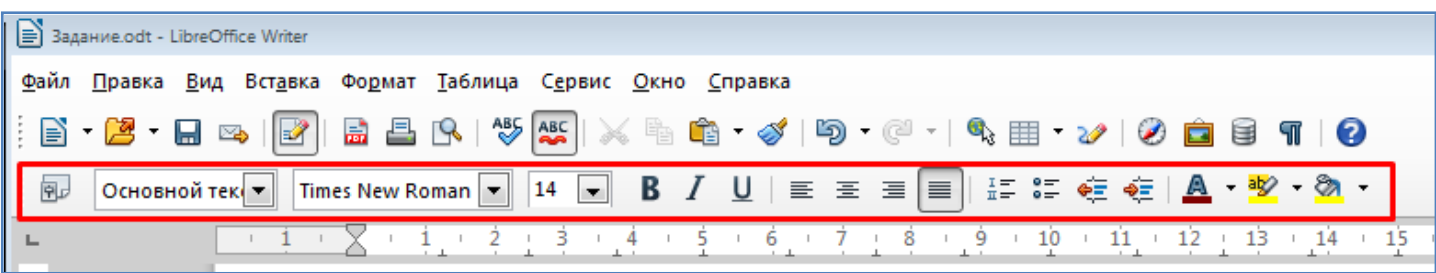

Как и символы, абзац имеет гораздо больше свойств, чем те, управление которыми вынесено на панель инструментов. Для более тонкой настройки используется диалог, который вызывается через пункт меню **Формат → Абзац***,* или из контекстного меню (пункт **Абзац**).

В диалоговом окне **Абзац** устанавливаются такие свойства как величина отступов слева и справа от края страницы, отступ первой строки, интервалы между строками и т.д. Каждая группа свойств находится на своей вкладке (см. рисунок ниже).

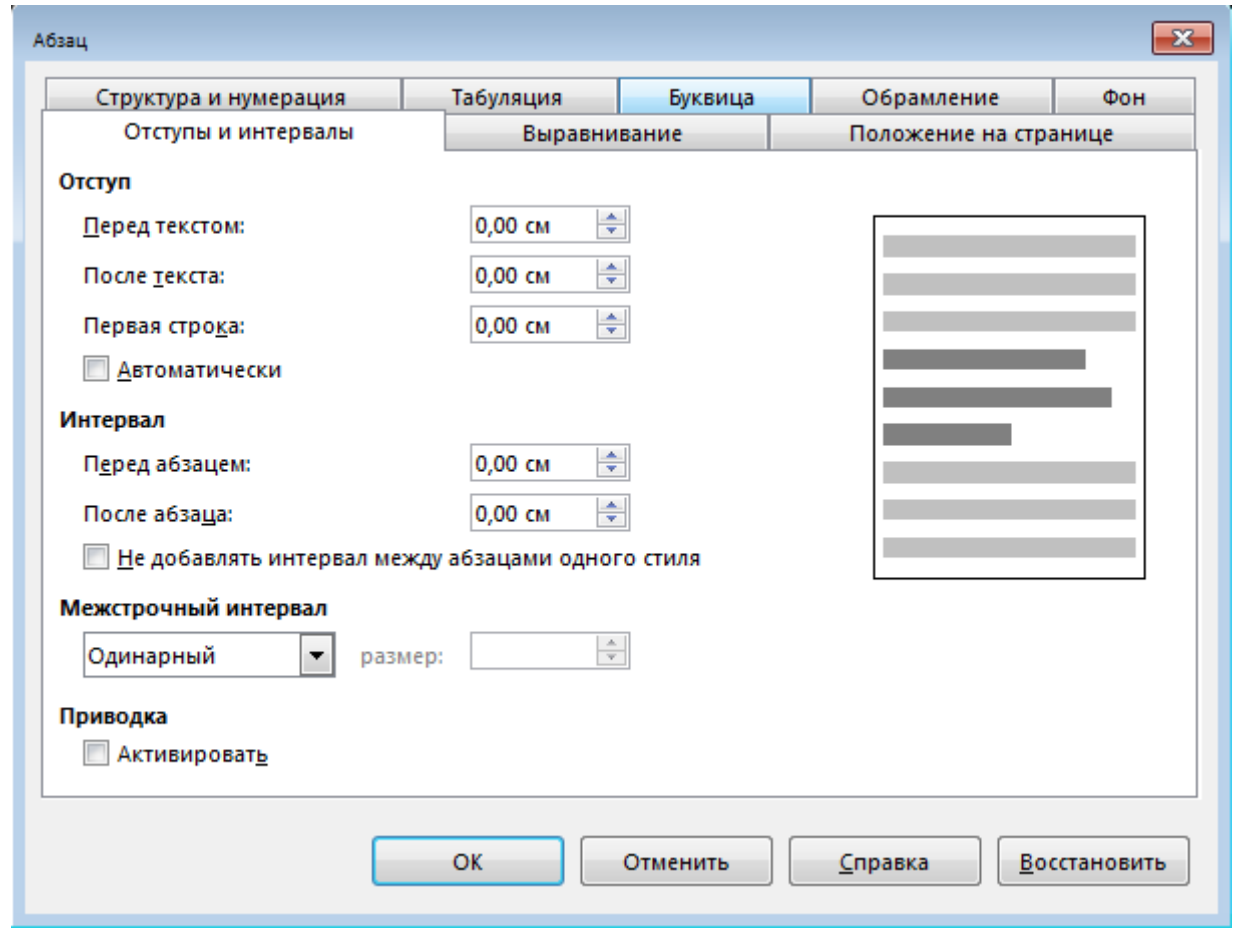

### **Задание**:

- 1. Запустите текстовый процессор Writer. Создайте новый файл.
- 2. Установите параметры шрифта: гарнитура шрифта Liberation Serif, размерность 14.
- 3. Наберите следующий абзац текста:

LibreOffice - это пакет офисных приложений, работающий под всеми основными операционными системами (MS Windows, Linux, Mac OS X и Sun Solaris). По своим возможностям LibreOffice вполне сопоставим с известным пакетом Microsoft Office, поскольку позволяет работать с текстовыми документами, электронными таблицами, презентациями, базами данных и т.д.

4. Скопируйте набранный абзац текста три раза (пункт меню **Правка** → **Копировать**; **Правка** → **Вставить***).* При этом выделение абзаца текста можно производить тройным щелчком мыши слева от абзаца. Итого у Вас получится 4 одинаковых абзаца.

5. Используя вкладки **Отступы и интервалы** и **Выравнивание** диалогового окна **Абзац***,*  установите следующие параметры абзацев:

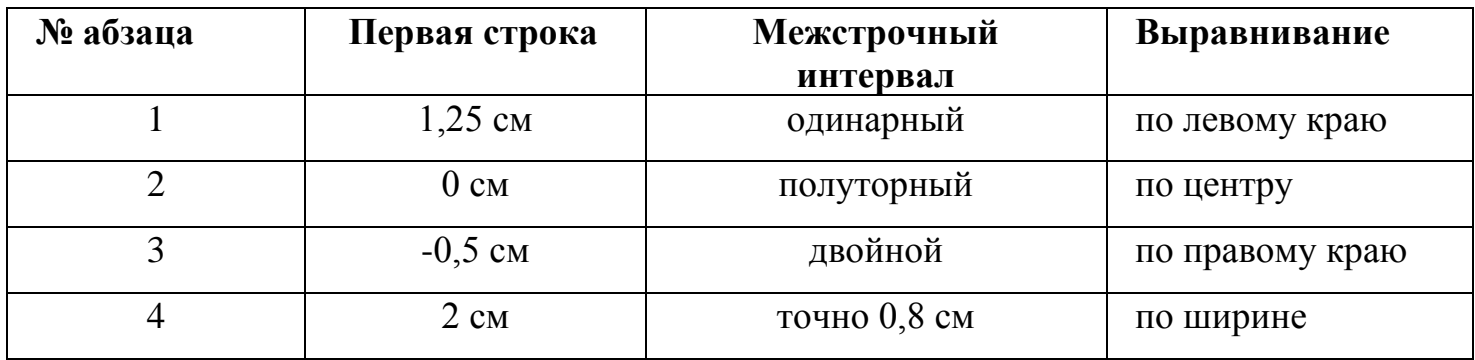

6. Используя вкладку **Отступы и интервалы** диалогового окна **Абзац**, установите у последнего абзаца следующие отступы от границ полей страницы:

- перед текстом (отступ слева) – 2 см.

- после текста (отступ справа) – 3 см.

На следующем рисунке схематически обозначены данные отступы. Эти отступы также можно задавать передвигая соответствующие бегунки на линейке (также опробуйте их в действии).

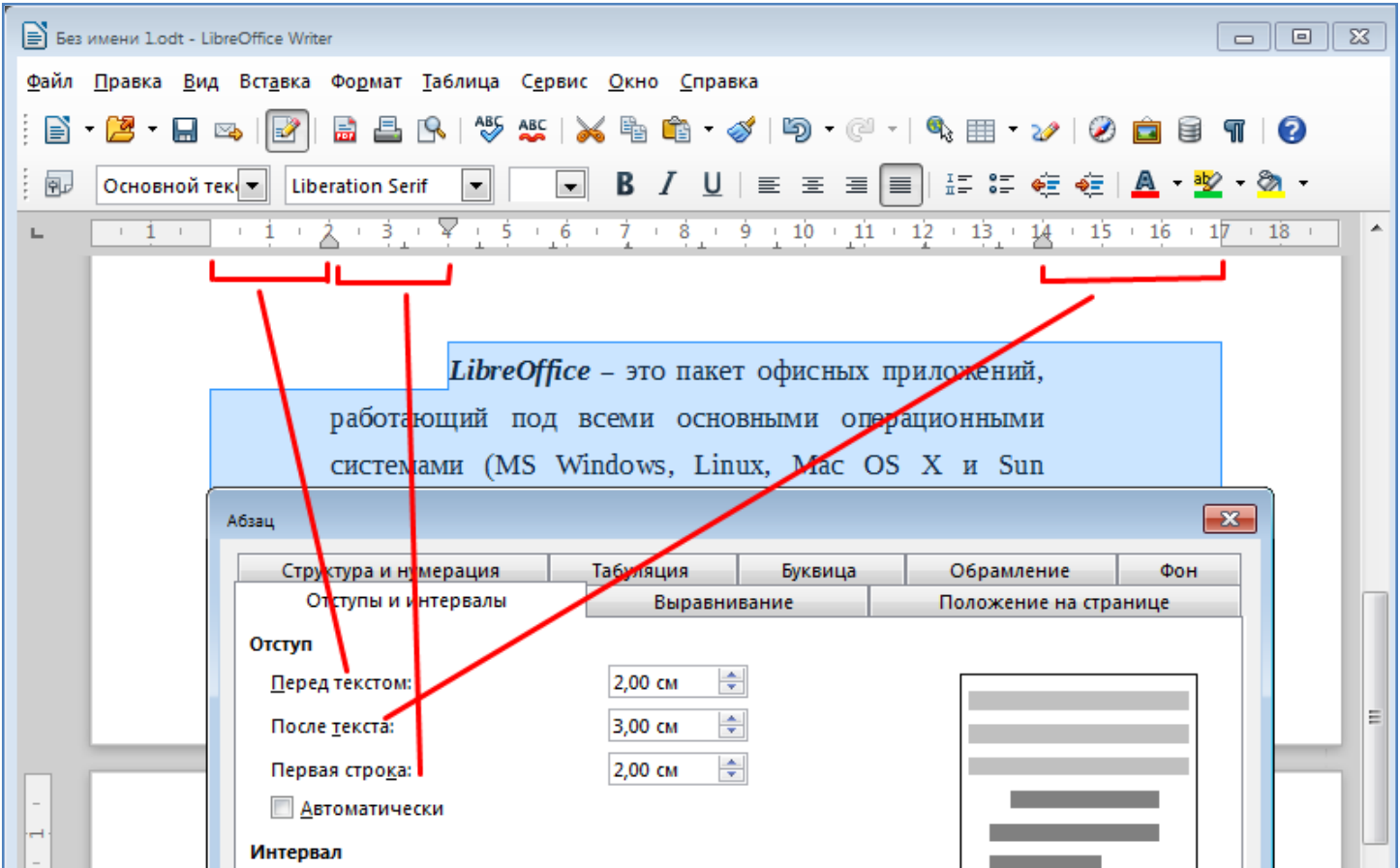

7. Используя пункт меню **Формат** → **Абзац**, на закладке **Обрамление** примените различные способы обрамления к каждому из абзацев данного документа, например один из абзацев можно обрамить как показано на рисунке ниже.

LibreOffice - это пакет офисных приложений, работающий под всеми основными операционными системами (MS Windows, Linux, Mac OS X и Sun Solaris). По своим возможностям LibreOffice в полне сопоставим с известным пакетом Microsoft Office, поскольку позволяет работать с текстовыми документами, электронными таблицами, презентациями, базами данных и т.д.

8. Используя пункт меню **Формат** → **Абзац**, на закладке **Фон** примените различные способы заливки цветом к каждому абзацу данного документа, например один из абзацев можно залить как показано на рисунке ниже.

LibreOffice - это пакет офисных приложений, работающий под всеми основными операционными системами (MS Windows, Linux, Mac OS X и Sun Solaris). По своим возможностям LibreOffice вполне сопоставим с известным пакетом Microsoft Office, поскольку позволяет работать с текстовыми документами, электронными таблицами, презентациями, базами данных и т.д.

9. Сохраните документ в своей папке на диске.

## **Задание**:

- 1. Создайте новый документ.
- 2. Создайте визитку по следующему образцу и сохраните ее в своей папке на диске.

ОПТИКО-МЕХАНИЧЕСКИЙ ПРОФЕССИОНАЛЬНЫЙ ЛИЦЕЙ

адрес: пр. Полюстровский, 61

телефон приемной комиссии: 540-71-05

## **Оформление абзацев буквицей**

*Буквица –* это увеличенная в размере первая буква первой строки абзаца, использующаяся для подчеркивания начала абзаца.

Для того чтобы добавить буквицу, курсор необходимо установить на первую строку абзаца, а затем выбрать пункт меню **Формат** → **Абзац → Буквица***.* 

В появившемся диалоговом окне на вкладке **Буквица** необходимо активизировать буквицу, указать ее размер (в строках), количество символов и расстояние от буквицы до текста абзаца.

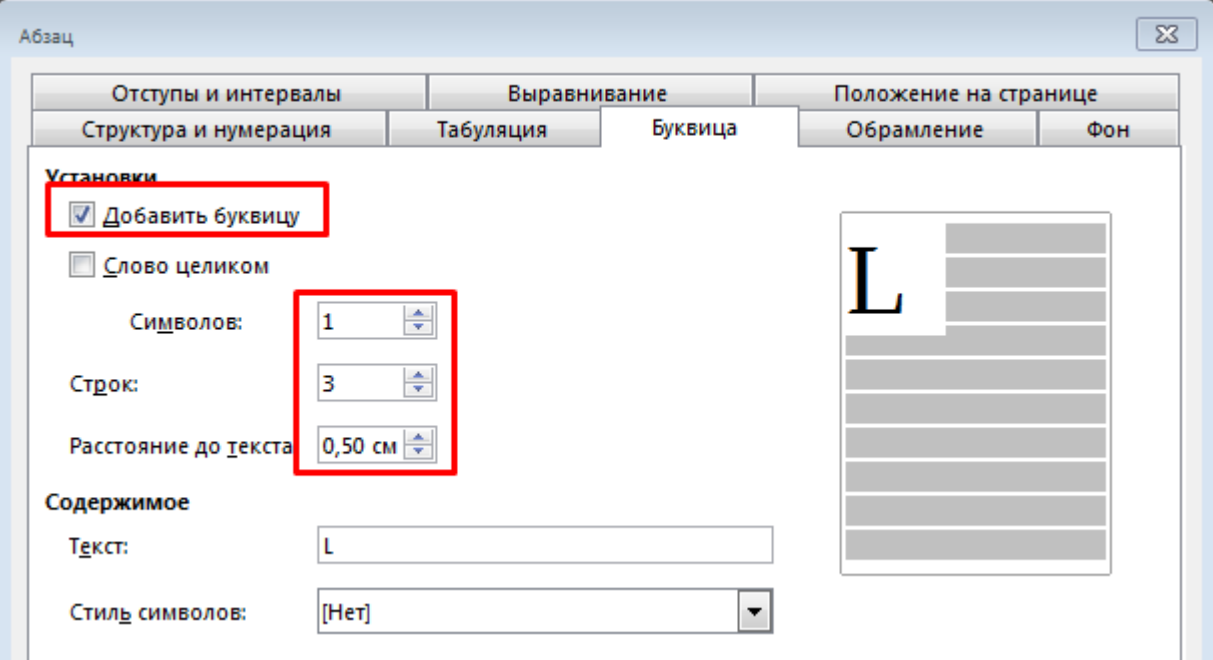

#### **Задание**:

1. Создайте новый документ.

2. Наберите текст по образцу ниже (или откройте ранее сохраненный файл с этим текстом).

LibreOffice - это пакет офисных приложений, работающий под всеми основными операционными системами (MS Windows, Linux, Mac OS X и Sun Solaris). По своим возможностям LibreOffice вполне сопоставим с известным пакетом Microsoft Office, поскольку позволяет работать с текстовыми документами, электронными таблицами, презентациями, базами данных и т.д.

3. Скопируйте данный абзац три раза, чтобы всего получилось четыре одинаковых абзаца.

4. Используя пункт меню **Формат** *→* **Абзац → Буквица**, оформите каждый из абзацев буквицей со следующими параметрами (см. таблицу ниже):

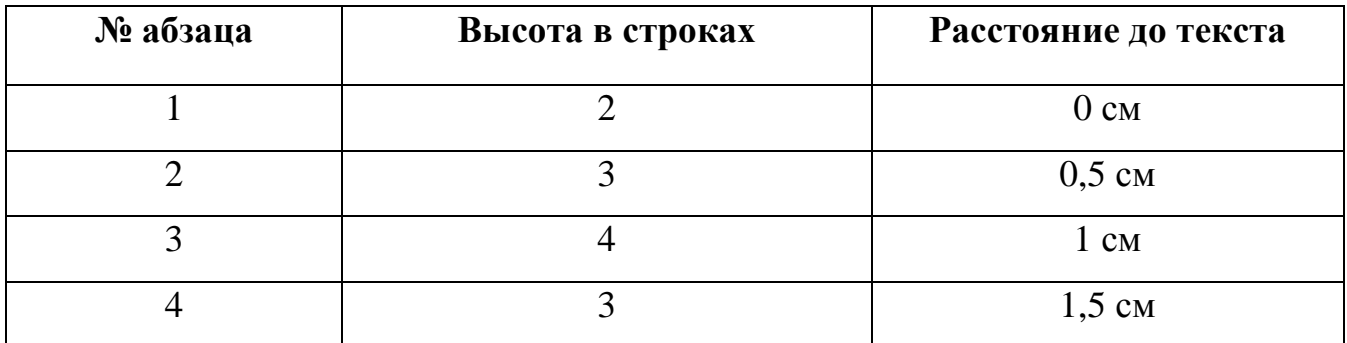

Результат добавления буквицы в первом абзаце выглядит как на рисунке ниже.

ibreOffice - это пакет офисных приложений, работающий под всеми основными J операционными системами (MS Windows, Linux, Mac OS X и Sun Solaris). По своим возможностям LibreOffice вполне сопоставим с известным пакетом Microsoft Office, поскольку позволяет работать с текстовыми документами, электронными таблицами, презентациями, базами данных и т.д.

5. Сохраните документ в своей папке на диске.

#### **Создание списков в текстовых документах**

Нередко при наборе текста на ПК возникает необходимость в создании списков – как нумерованных, так и маркированных:

 элементы *нумерованного списка* автоматически обозначаются цифрами или буквами;

элементы *маркированного списка* отмечаются специальным символом-маркером.

Для создания нумерованного или маркированного списка можно использовать соответствующие иконки на панели форматирования, как показано на рисунке ниже.

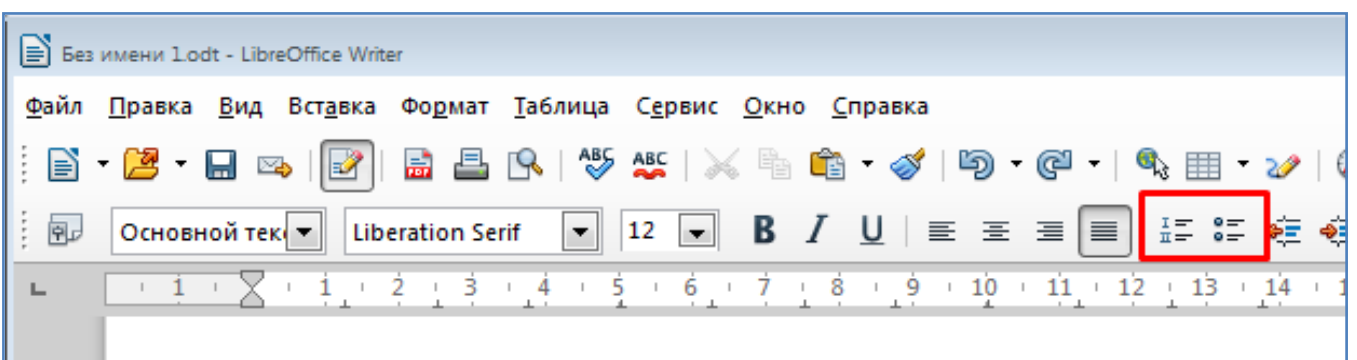

Также для создания списка можно воспользоваться пунктом меню **Формат** → **Маркеры** 

### **и нумерация**.

Диалоговое окно **Маркеры и нумерация** позволяет выбирать тип списка, а также задавать вид нумерации или маркера (см. рисунок ниже).

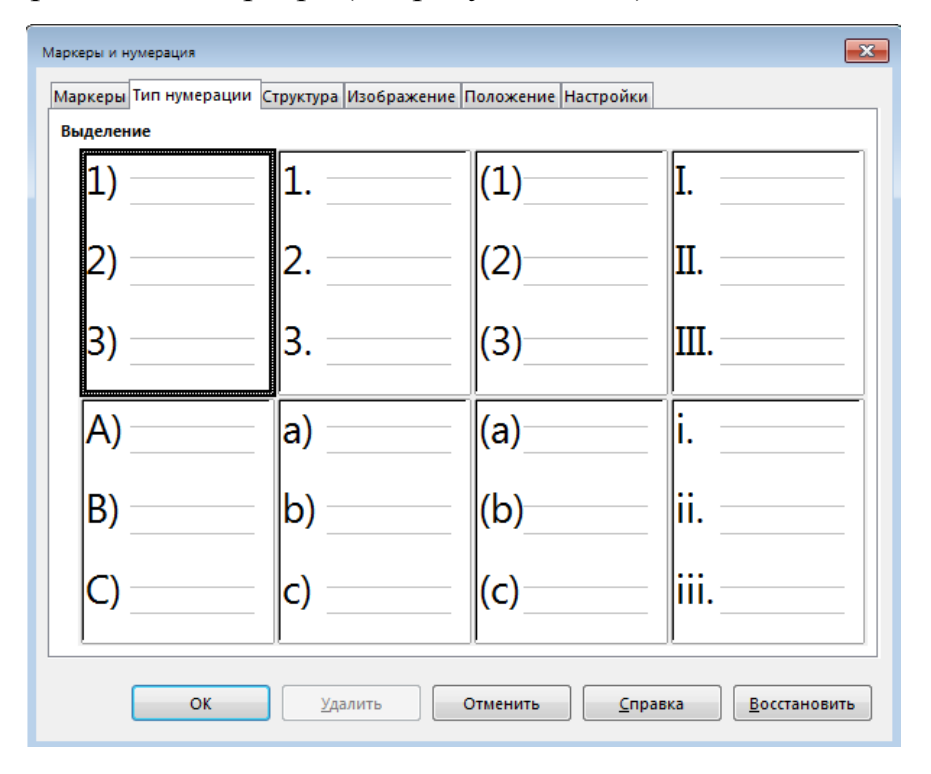

### **Задание**:

- Создайте новый файл.

- Наберите первую строку из образца текста, представленного ниже. Нажмите клавишу

# **Enter**.

*К социально значимым свойствам информации относятся:* 

- 1. понятность;
- 2. полезность;
- 3. достоверность;
- 4. актуальность;
- 5. полнота;
- 6. точность.

- На панели инструментов *Форматирования* нажмите иконку **Нумерация II** После чего на экране должна появиться цифра 1.

- Напечатайте текст первого пункта (слово "понятность") и нажмите клавишу **Enter**. При этом курсор автоматически переместится на следующую строчку, которая сразу получит порядковый номер 2. Продолжайте вводить текст всех последующих пунктов.

証

- Для прекращения списка в очередной строке снова нажмите на иконку **Нумерация** или нажмите клавишу **Backspace**.

- Скопируйте и вставьте созданный список еще один раз (получится два одинаковых списка) и преобразуйте последний список из нумерованного в маркированный,

используя иконку **Маркированный список** <u>**DEL или пункт меню Формат** →</u> **Маркеры и нумерация**.

- Оформите последний из списков как показано на рисунке ниже.

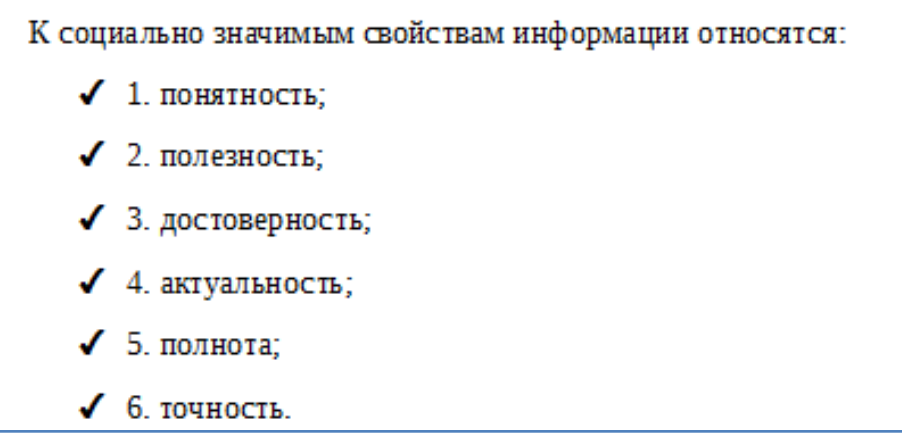

- Сохраните текущий документ в свою папку на диск.

## **Задание**:

- 1. Создайте новый документ.
- 2. Наберите в текстовом редакторе Writer текст по следующим образцам.

Офисный набор OpenOffice.org включают следующие компоненты:

- Текстовый процессор и редактор HTML Writer;
- Систему электронных таблиц Calc;
- Пакет подготовки презентаций Impress;
- Систему управления базами данных Base;
- Редактор векторной графики Draw;
- Редактор формул Math.  $\blacksquare$

Офисный набор OpenOffice.org включают следующие компоненты:

- а) Текстовый процессор и редактор HTML Writer;
- b) Систему электронных таблиц Calc;
- c) Пакет подготовки презентаций Impress;
- d) Систему управления базами данных Base;
- е) Редактор векторной графики Draw;
- f) Редактор формул Math.

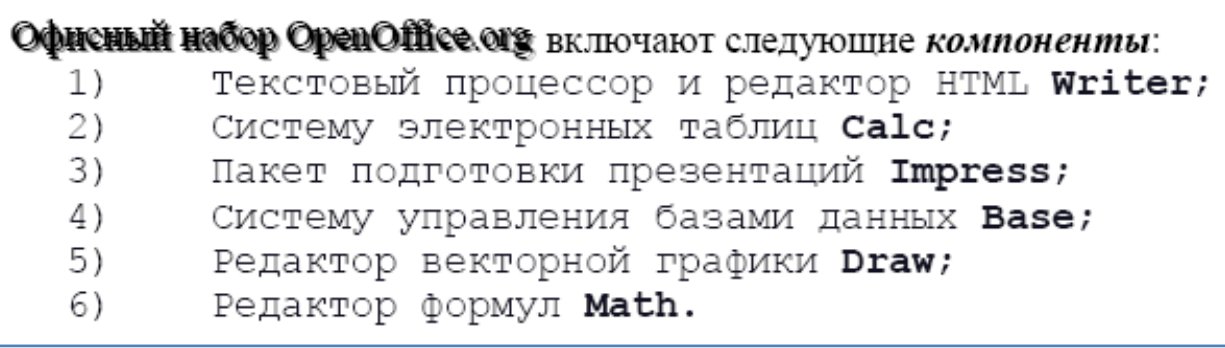

3. Сохраните документ в своей папке на диске.

## **Задание**:

- Создать новый документ.
- Создать нумерованный список студентов Вашей группы (минимум 5 человек).
- Создать маркированный список изучаемых предметов (минимум 5 предметов).
- Сохранить документ в своей папке на диске.

## **Контрольные вопросы**:

- Что такое абзац?
- Как открыть окно установки свойств абзаца?
- Как можно сделать обрамление абзаца?
- Что такое буквица? Как ее установить?
- Как создать список?
- В чем отличие маркированного и нумерованного списков? Как они создаются?

## **Вывод**